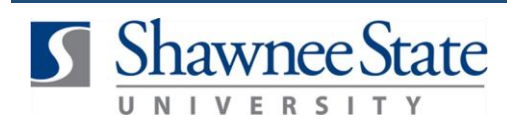

## **Procurement: Delete a Requisition**

*For employees needing to delete a requisition.*

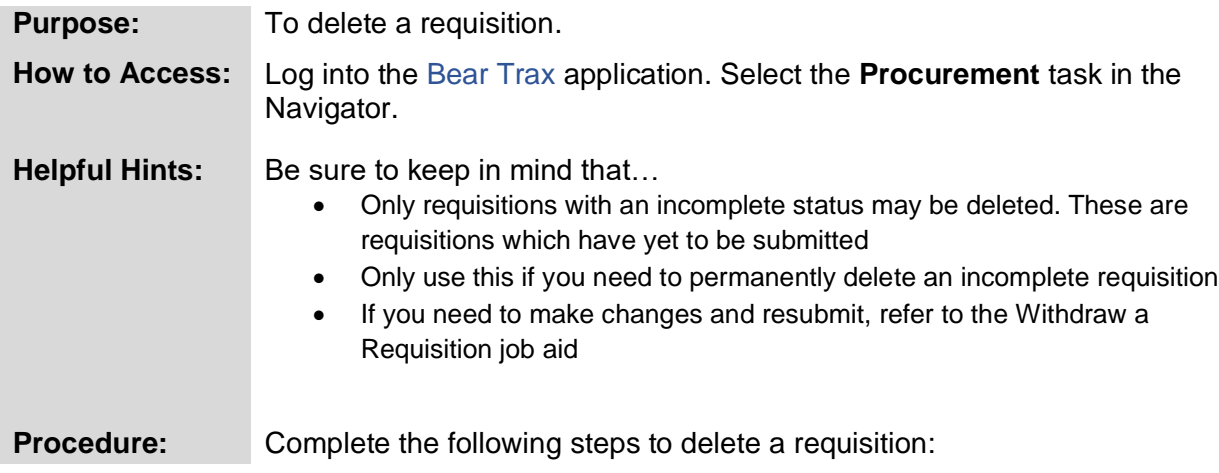

**1.** Click on the **Purchase Requisitions** icon.

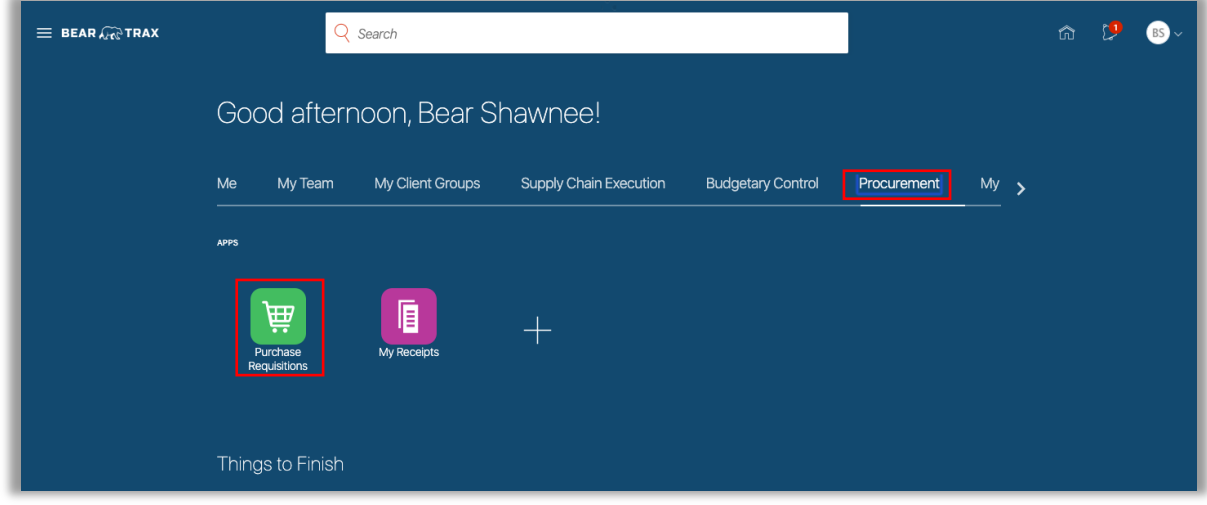

**2.** Click **View More** to view all of **My Requisitions.**

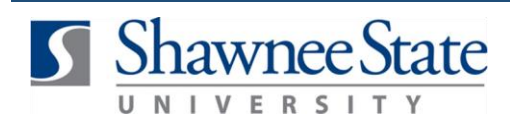

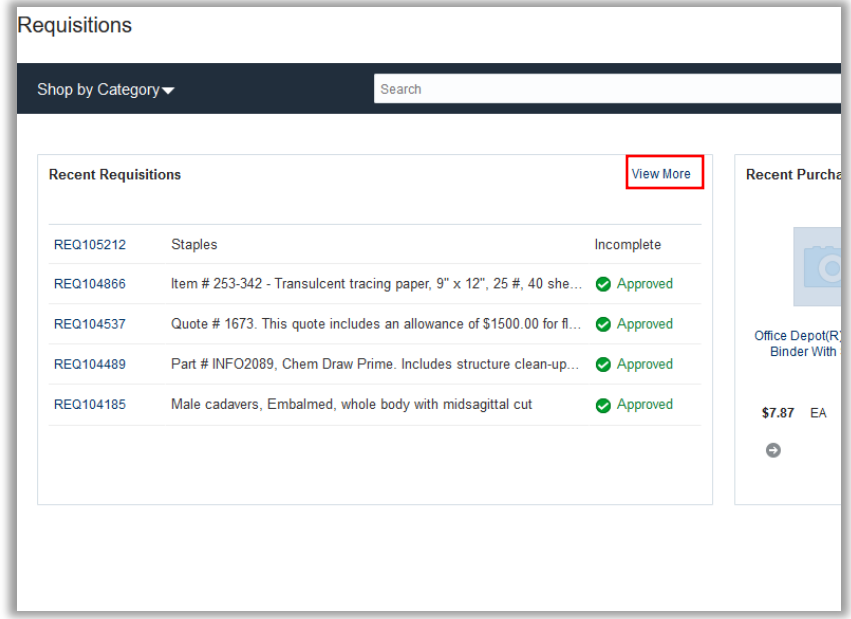

**3.** Highlight the requisition to be deleted.

**Note:** The only requisitions available to delete are those that have been created and saved, but not submitted. These are requisitions which have an **Incomplete** status. Review the *Withdraw a Requisition* job aid to remove items already in the approval process.

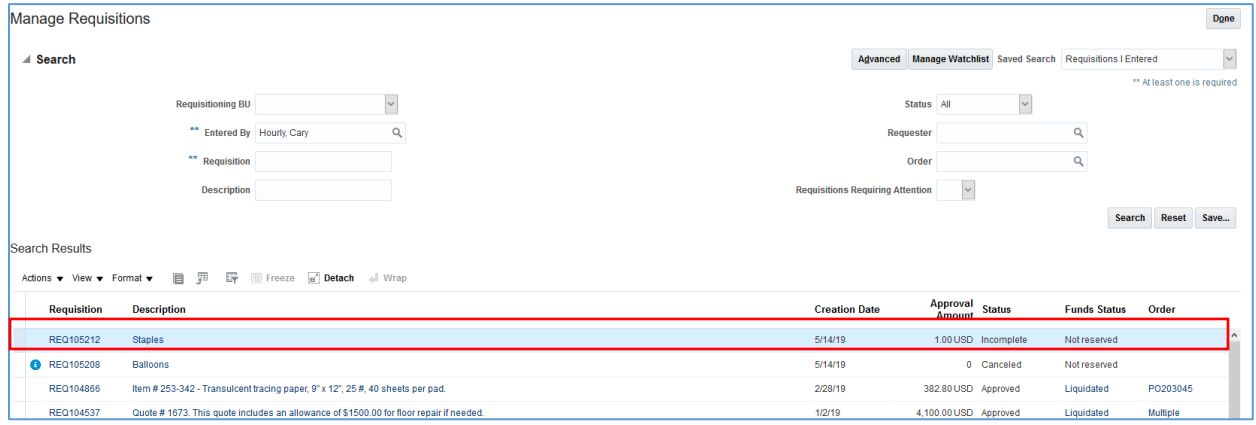

**3**. Click on the **Actions** drop-down menu and select **Delete**.

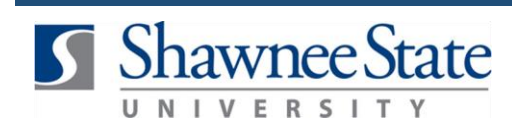

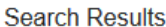

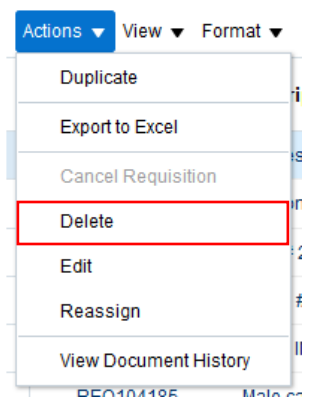

**4.** A warning will appear stating that this action will permanently delete the item and cannot be undone. Click **Yes**.

The item will be removed from the list of requisitions.

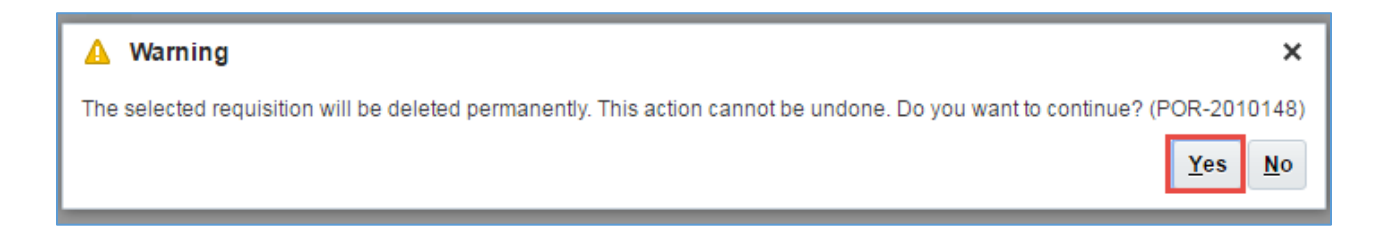

## **Final Notes**

By following these steps, you have successfully deleted a requisition.